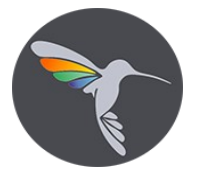

# **Инструкция по установке экземпляра программного обеспечения, предоставленного для проведения экспертной проверки**

#### **Общие сведения о каталогах шаблонов**

Информационные базы создаются из шаблонов. Установка шаблонов выполняется специальной программой установки. Шаблон представляет собой совокупность файлов поставки, файла манифеста и сопутствующих файлов, из которых производится создание информационной базы.

Для использования в качестве шаблонов конфигурации и/или информационные базы должны быть установлены на компьютере пользователя определенным образом – все шаблоны должны находиться в подкаталогах определенной структуры и сопровождаться файлами-манифестами, описывающими установленные шаблоны.

По умолчанию каталог хранения шаблонов имеет имя tmplts и расположен в каталоге %APPDATA%\1C\1cv8. Пользователь может изменить положение каталога шаблонов и указать системе ссылки на другие каталоги (с произвольными именами). В документации будет описываться работа с каталогом шаблонов по умолчанию, однако все сказанное будет применимо и для других каталогов шаблонов.

*Каталог шаблонов делится на подкаталоги поставщиков – каждый поставщик решений выбирает подкаталог, основываясь на наименовании своей организации. Внутри выбранного подкаталога порядок размещения решений не регламентирован.*

Внутри подкаталога поставщиков производится разделение по каталогам, соответствующим версиям выпускаемых решений. Например, tmplts\Spektr-K\Declaration\1.2.1.

### **Установка шаблона конфигурации**

Для того чтобы установить конфигурацию, необходимо установить ее шаблон. Для этого нужно запустить файл setup.exe, который расположен в каталоге с конфигурацией.

Затем необходимо указать, в какой каталог выполнить установку шаблона конфигурации, либо оставить каталог по умолчанию.

*Если пользователя не устраивает предложенный по умолчанию путь, то он может ввести путь к другому каталогу. Система выполнит попытку установки шаблона конфигурации в указанный каталог, если попытка установки окончилась успешно.*

Далее программа установки выполнит копирование файлов шаблона конфигурации в указанный каталог.

#### **Создание новой информационной базы из шаблона**

Для того чтобы из установленного шаблона создать конкретную информационную базу, необходимо запустить «1С:Предприятие», затем в открывшемся окне нажать кнопку **Добавить…**

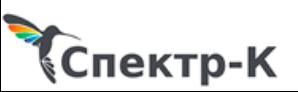

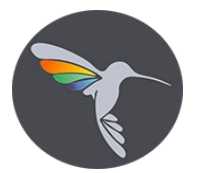

Затем нужно выбрать тот шаблон, который был установлен ранее, и продолжить установку (нажать кнопку **Далее >**). Процесс формирования дерева шаблонов может заниматься существенное время.

## • Создание информационной базы из шаблона

Выберите поставляемую конфигурацию для начала работы или демонстрационный пример для ознакомления:

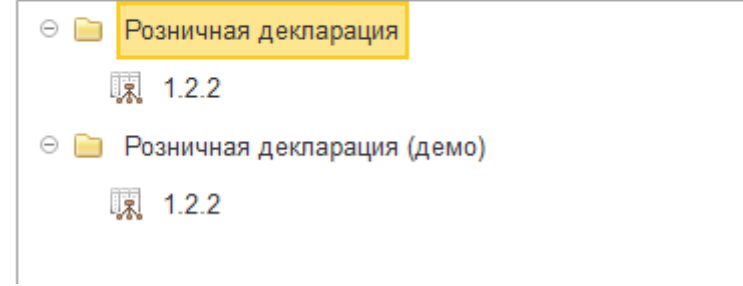

Если информационная база создается с помощью программы запуска, то имеется возможность создать информационную базу из шаблона любой версии.

Далее нужно указать имя информационной базы и различные параметры, после чего система выполнит создание информационной базы.

Если планируется создать информационную базу для последующей загрузки в нее данных из файла выгрузки (\*.dt), то в окне **Добавление информационной базы/группы** нужно выбрать пункт **Создание информационной базы без конфигурации….**

# **Запуск конфигурации**

После успешного выполнения подключения конфигурации, она появиться в окне запуска 1С:Предприятие

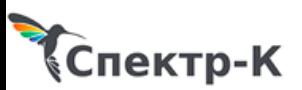